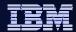

# **Data Studio Administration Overview**

Tony Leung leungtk@us.ibm.com

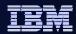

#### What is IBM Data Studio?

- Comprehensive data management tool
  - An integrated environment for managing databases and developing database applications
  - Manage database objects based on change plan: Create, Alter, Drop
  - Database Commands/Utilities Task Assistant
  - Data Management
  - Develop and execute SQL scripts
  - Impact analysis
  - Compare database objects
  - Develop, debug, and deploy database applications and database routines

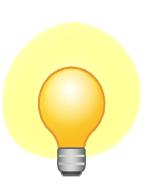

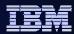

# What is IBM Data Studio? (cont)

- Replaces Control Center from DB2 10
- Built on the popular Eclipse framework
- Support for Red Hat Linux, SUSE Linux, Windows
- Optional extra component
  - Data Studio Web console: health and availability monitoring
- No Charge to download and use!
- Support through PMRs and DeveloperWorks forum

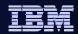

# Switching between Admin and Development

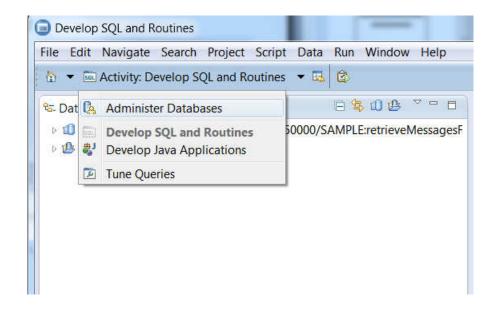

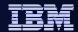

# Flatter view and Hierarchy view

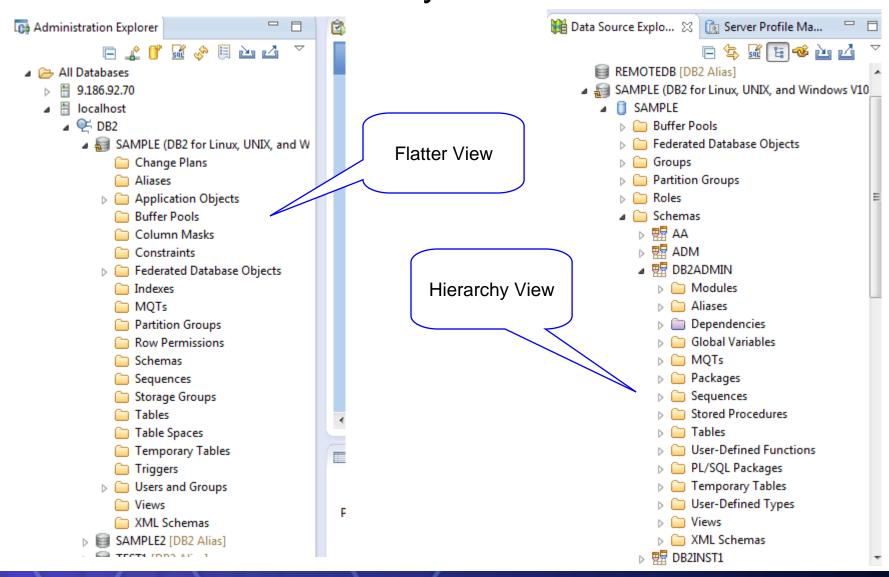

5

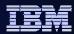

# Multiple navigation

- Flatter view: Click on a type of objects in Administration Explorer to list the objects in Object List on the right side.
  - Object List contains several features to facilitate navigation such as: in-place searching, sorting, etc.
- Hierarchy View: Navigation in Data Source Explorer will see an object hierarchy, Schema->Table->Index
- User can also use the breadcrumb navigated like web browser
- Show related objects: User can also right click an object, Show-> Show Indexes etc to navigated to relative objects
- Object Filter: Two way filter
  - Database Catalog filter is filter the object load from data server
  - Name search in object list is only for search on UI

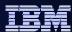

### Object Filter

Filter load objects

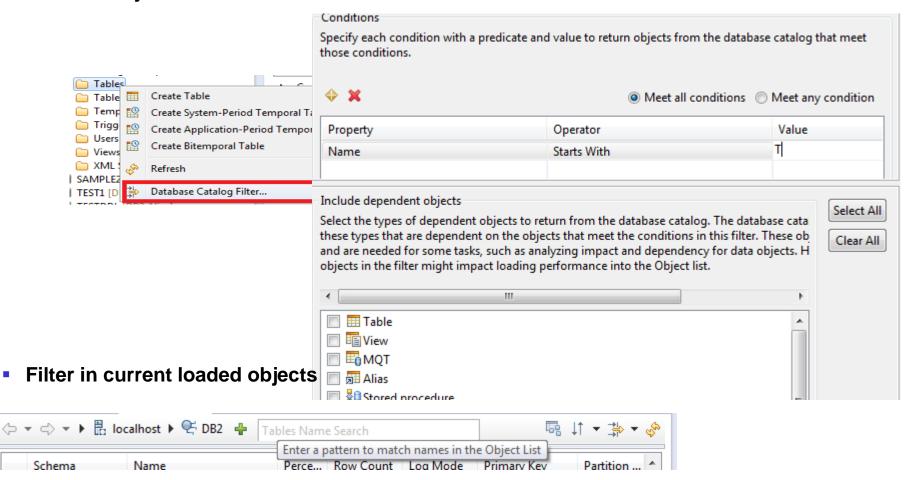

© 2013 IBM Corporation

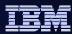

# Navigation in breadcrumb

- Multi-purpose navigation bar
  - Web-browser-like back / forward navigation
  - Breadcrumb navigation facilitates moving through hierarchy of objects
  - Create new object button
  - In-place search function. Type object name or part of it and list is dynamically updated.

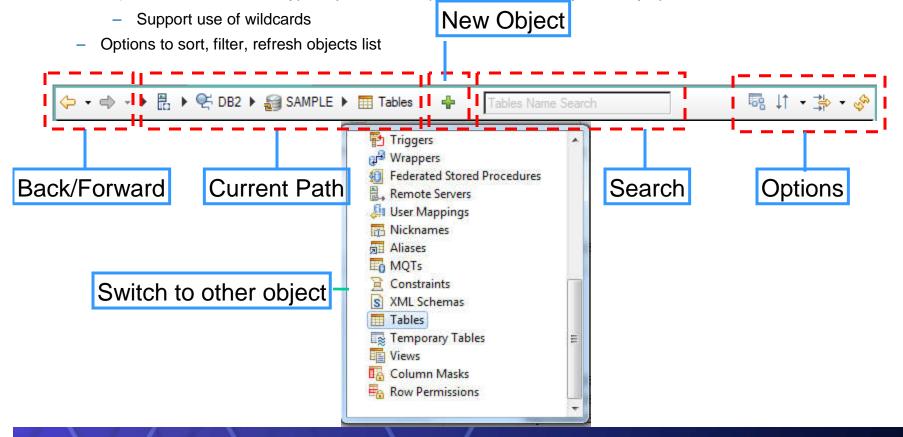

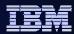

# Navigate by related objects

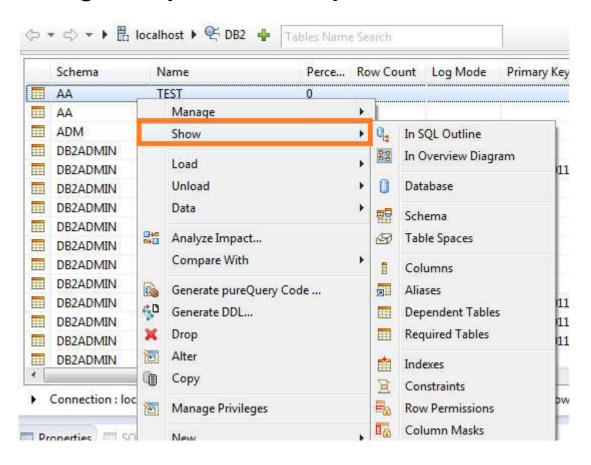

9 © 2013 IBM Corporation

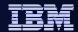

# I Just want to run a SQL

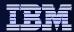

# Launching the SQL Editor

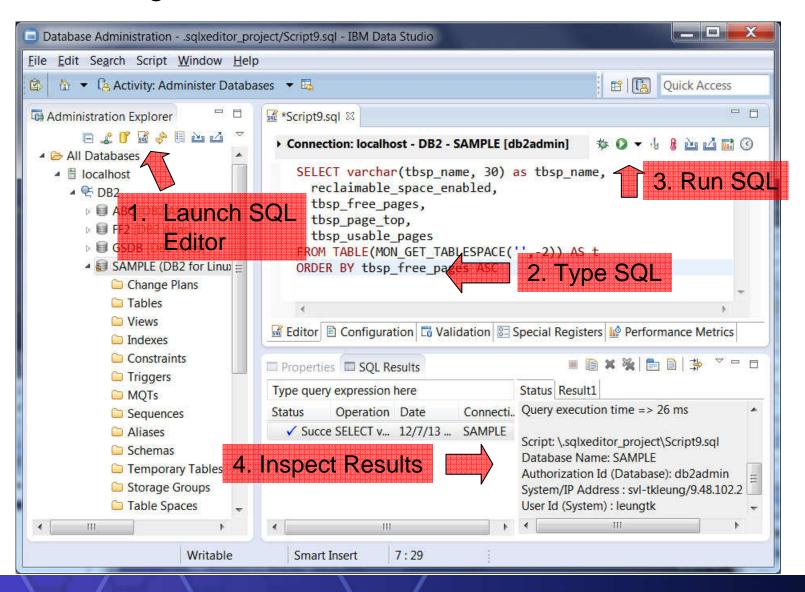

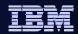

So I want to run a script but stop it in the middle to inspect the results

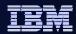

# Adding a Checkpoint

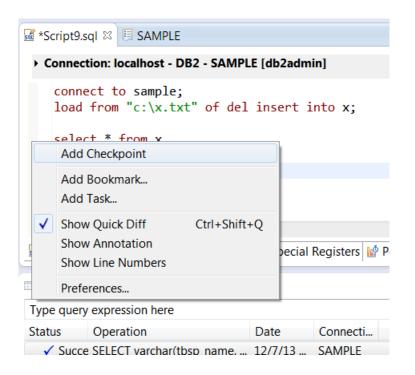

Checkpoints pauses the script so you can inspect results before continuing

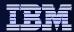

I want to export my results to a spreadsheet

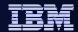

# **Export Results to Excel**

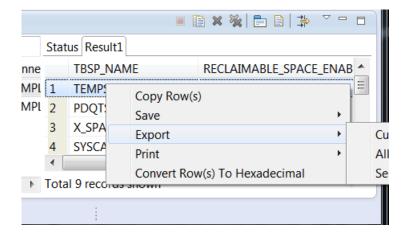

Supports Multiple Export Formats

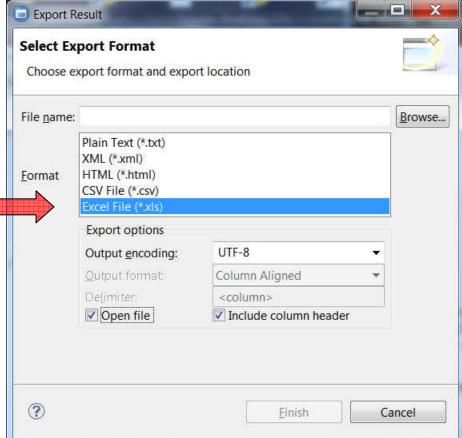

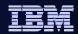

I have a script that I want to run against multiple databases

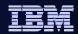

# Use the "Develop SQL and Routines" activity to develop SQL scripts to deploy:

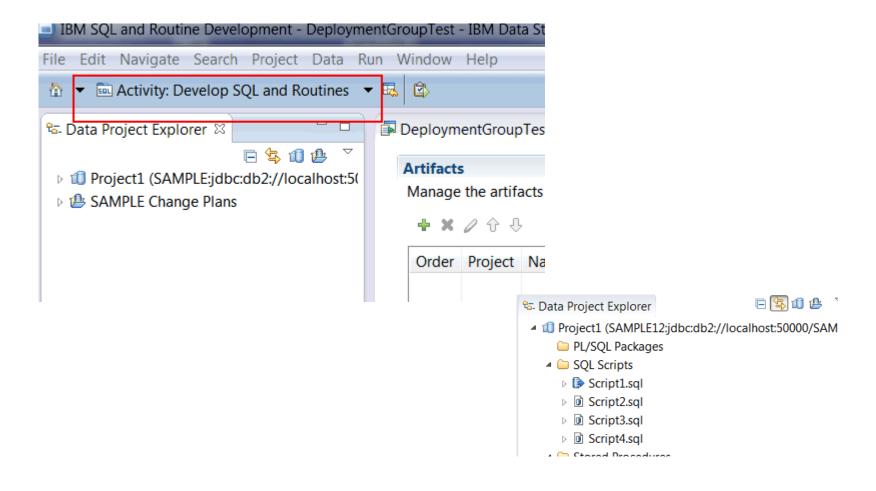

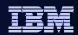

To deploy the scripts to multiple servers, you want to have server profiles for each of the server that you need to deploy your SQL to:

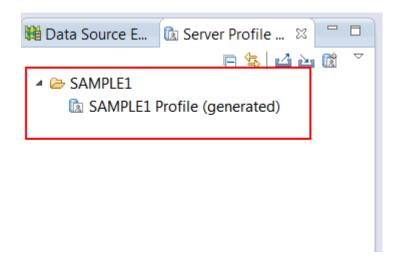

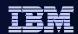

Some may have been created automatically for you. To create the missing ones, use the "New Server Profile" Button:

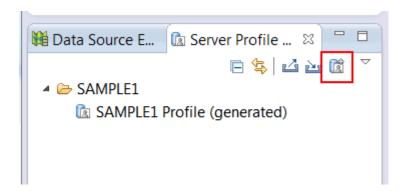

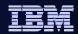

# Use Window->Show View to open Deployment Manager:

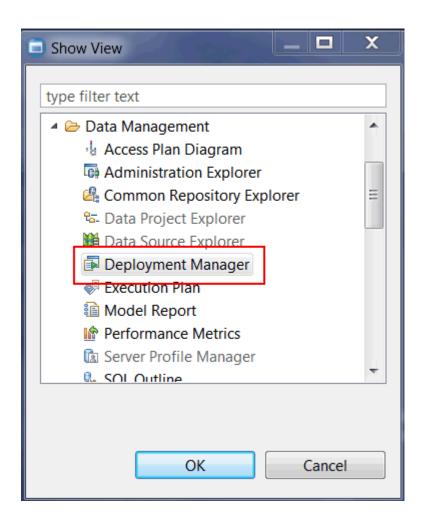

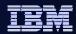

# Click on the icon to create a new deployment group

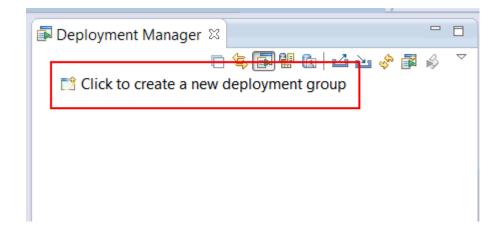

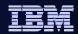

Once a deployment group is created, you can drag/drop your server profiles to the "Server Profiles" folder:

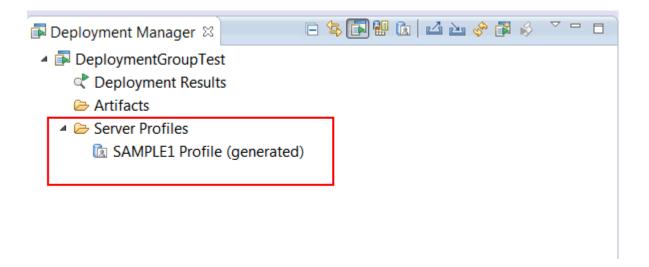

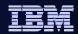

Use a Data Development Project to hold SQL scripts. You can create your own in the Data Project Explorer:

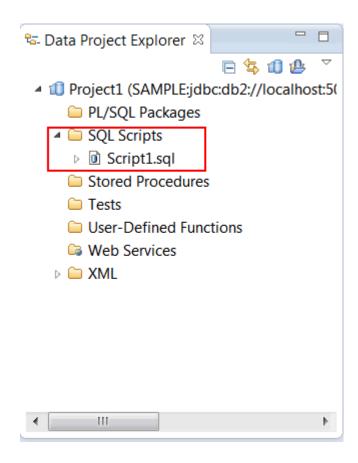

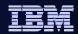

Once scripts are created, you can drag drop these scripts to the "Artifacts Folder" in your deployment group:

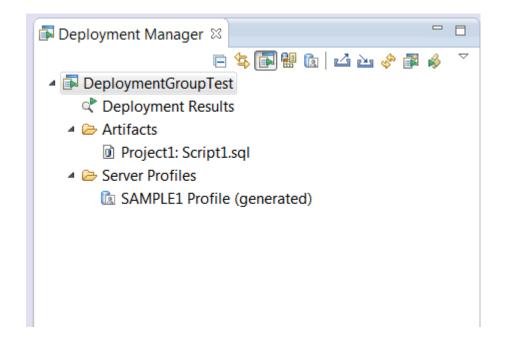

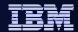

### Use Deploy to deploy scripts to servers in Server Profiles

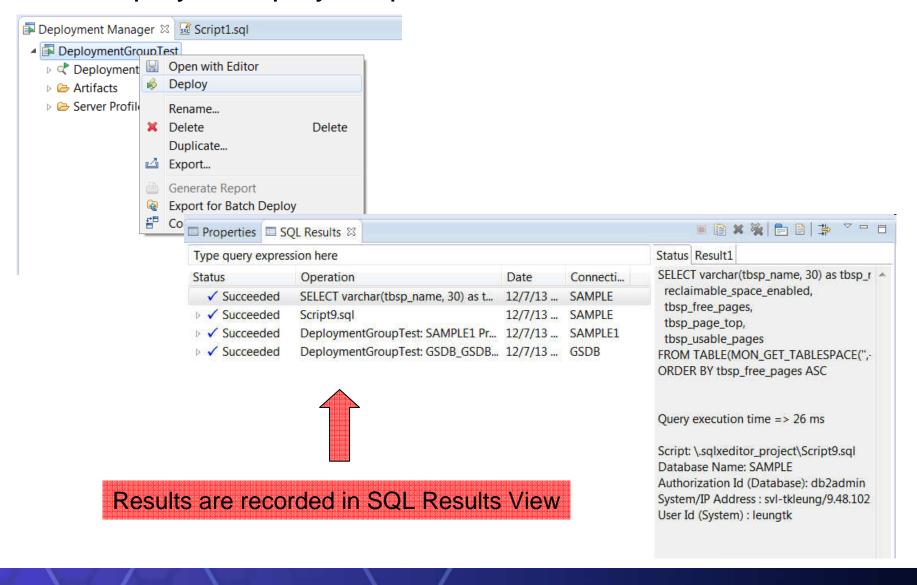

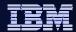

What's the difference between my
Development
And
Test Database

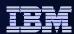

# Migrate complex changes

#### Scenario

- Changes made out of data studio.
- Not only one way changes
- Need define migrate rule, like mask schema, ignore some objects

#### Solution:

# **Ideal Change Flow**

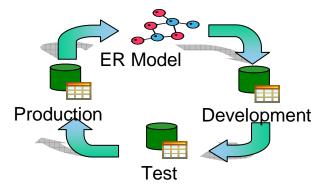

Database shops have multiple database tiers i.e. development, test, and production.

Figure 1. The process of migrating changes from one database environment to another

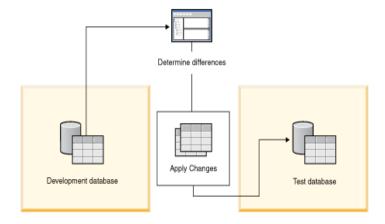

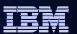

# Migrate and Sync Single Object

Migrate a data object as new one

- Approach in Data Studio: Copy/Paste
  - ✓ copy the objects homogeneously
  - √ copy database objects heterogeneously
- o Note:
  - ✓ Not intended for copying large databases
  - ✓ The object limit includes all of the dependent

    and contained objects for the selected objects

    \*\*The object limit includes all of the dependent

    and contained objects for the selected objects

    \*\*The object limit includes all of the dependent

    \*\*The object limit includes all of the dependent

    \*\*The object limit includes all of the dependent

    \*\*The object limit includes all of the dependent

    \*\*The object limit includes all of the dependent

    \*\*The object limit includes all of the dependent

    \*\*The object limit includes all of the dependent

    \*\*The object limit includes all of the dependent

    \*\*The object limit includes all of the dependent limit includes all of the dependent limit includes all of the de
  - ✓ Exclude dependent and contained objects from

    the copy process by using options on the Source/Target page in the Paste

    Database Objects wizard

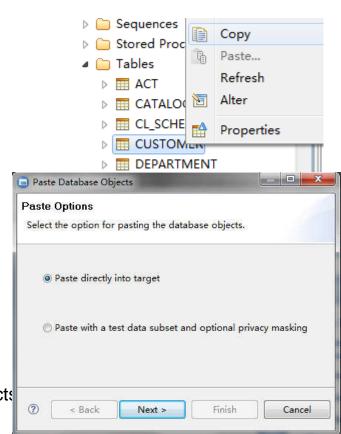

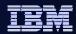

# Migrate and Sync Single Object

Migrate and Sync a data object to an exist one

Approach in Data Studio: Compare With Another Object...

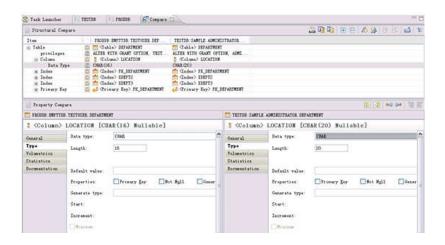

- Steps:
- Open Compare Editor
- ✓ Browse and Copy Changes
- ✓ Generate delta DDL and deploy changes to database

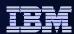

# Compare and Migrate Objects

#### Sync GSDB and GSDBTEST

- Painpoints in migration plan:
  - ✓ Identify Changes together
  - ✓ Impact analyze for all modified objects together
  - Run DB commands together
  - ✓ Rollback changes if error occur
- Steps:

1.Identify source type and select corresponding database to migrate

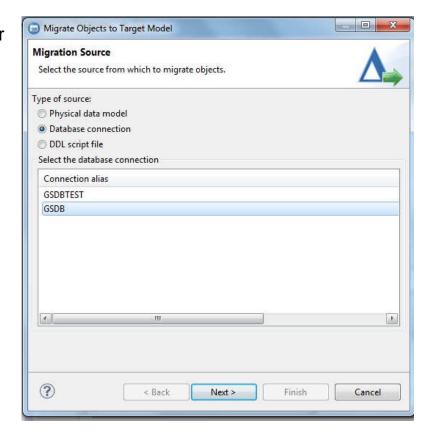

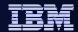

# Compare and Migrate Objects

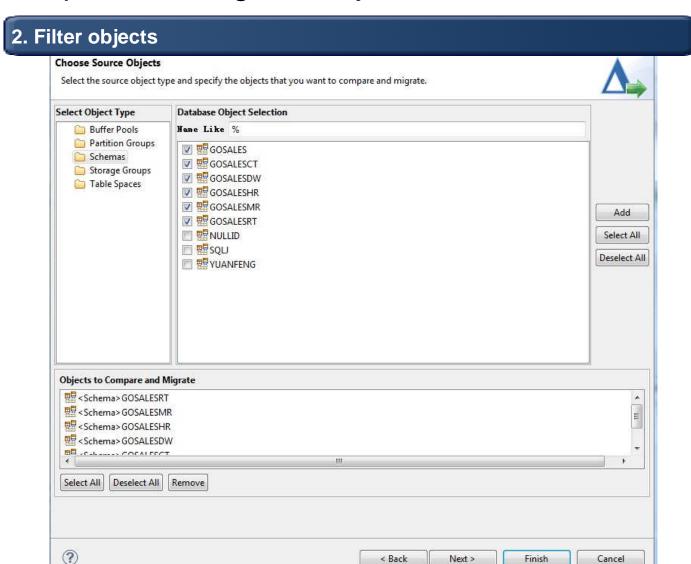

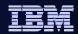

#### **False Positives**

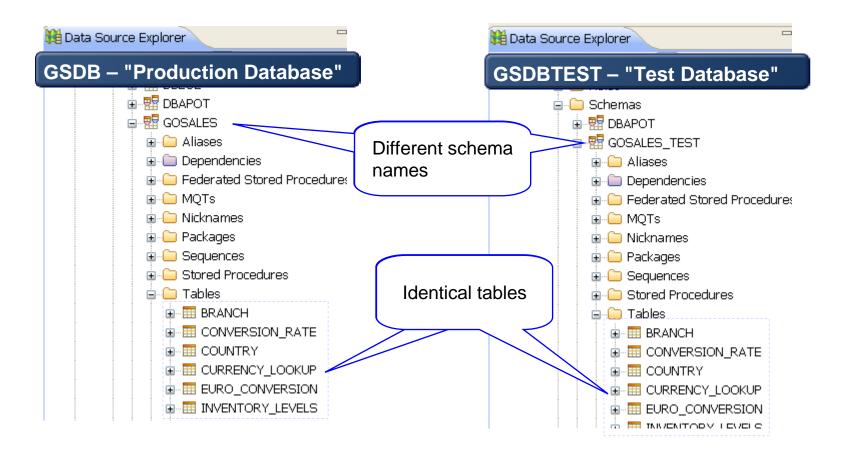

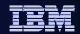

# Filter Out False Database Objects - Ignores

#### Ignore the difference

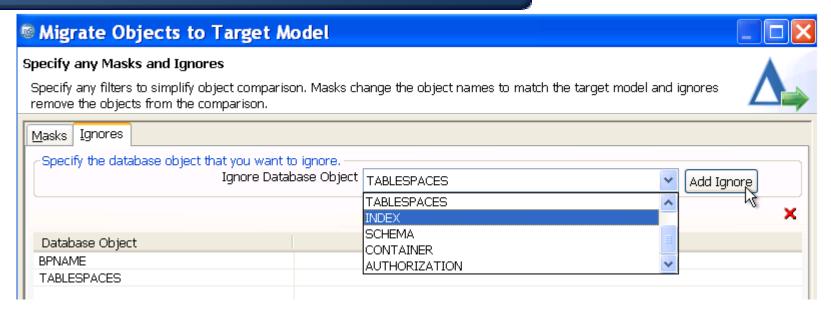

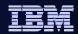

### Filter Out False Database Objects - Ignores

#### Filter out those false positive

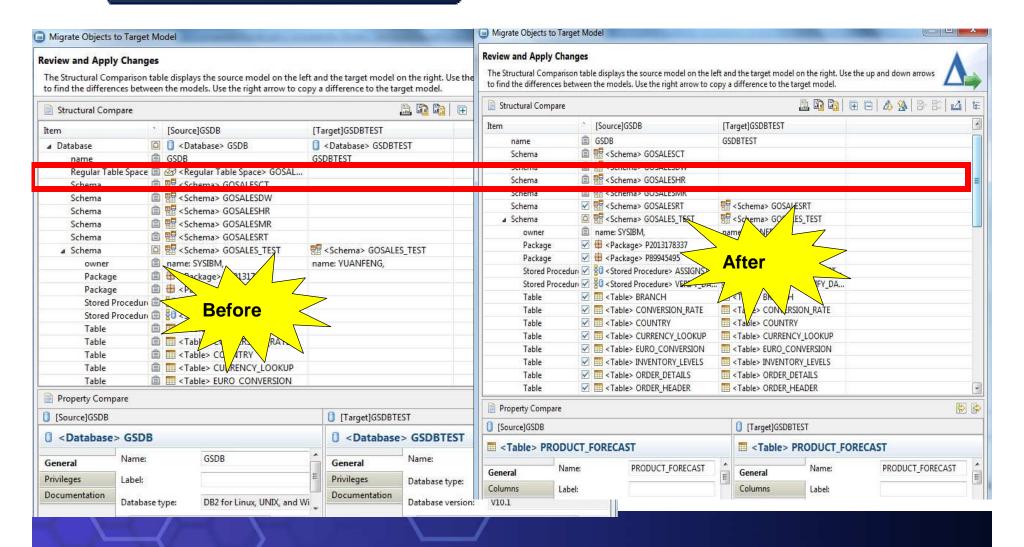

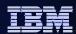

# Compare and Migrate Objects

#### 3. Mask and Ignore database objects

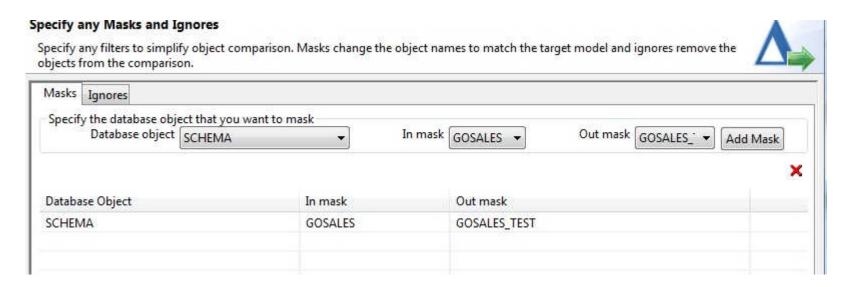

35 © 2013 IBM Corporation

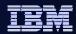

# Compare and Migrate Objects

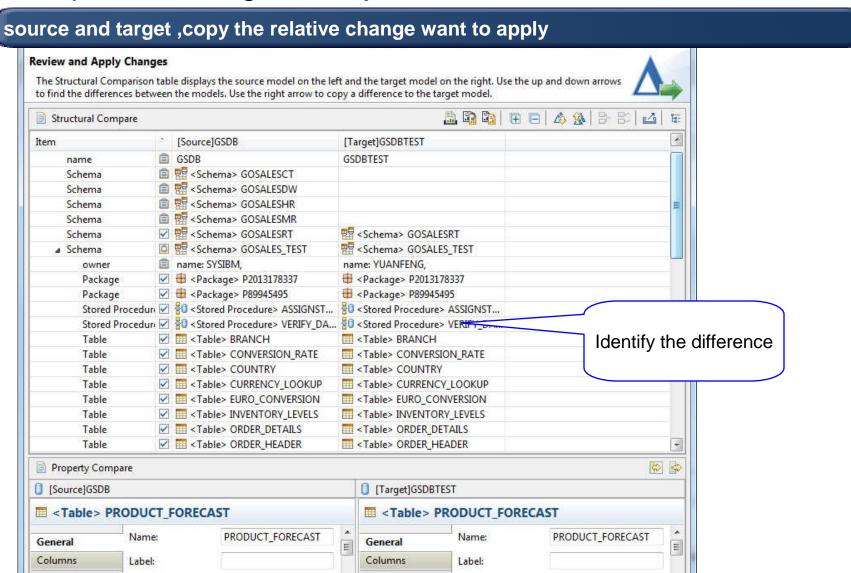

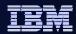

#### Compare and Migrate Objects

5. Click Preview Commands to generate change DDL

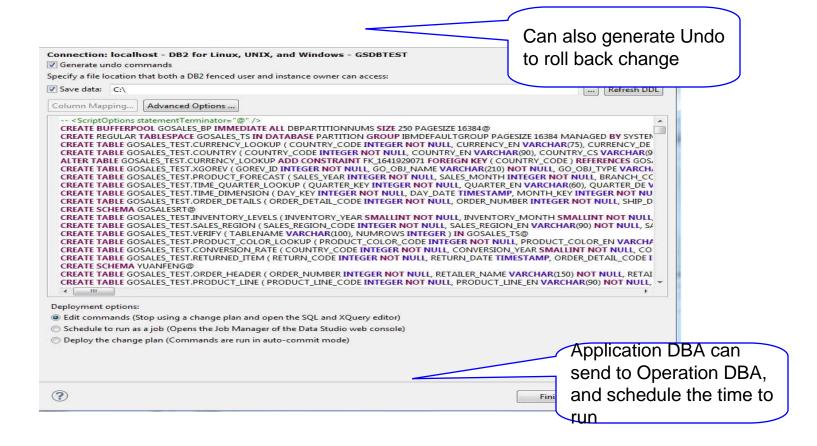

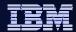

I want to make changes to my database

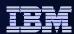

### **Object Management**

# Improve DBA productivity and reduce application outages by automating and simplifying complex DB2 structural changes.

- Improve DBA efficiency
  - Multiple changes in one plan
  - Saves and restores data for extended alters, ensure data integrity
  - Automatically manages dependent objects, mitigates risk related objects changes.
  - Analyzes and reorders changes if necessary.
  - Generates needed maintenance commands
  - Schedule changes with Data Studio Web Console.

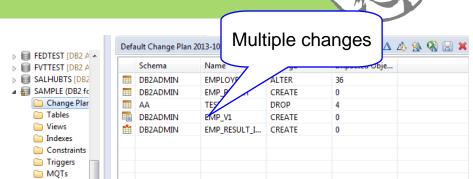

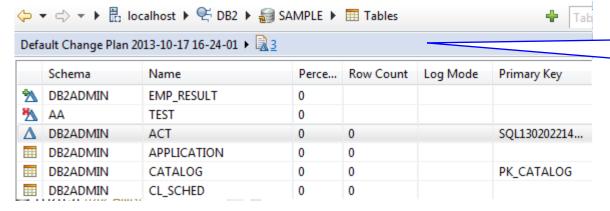

Identify the changed objects

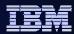

#### **Object Management**

#### Reduce errors and downtime

- Provides impact analysis visualization
- Factors in impacts and side effects automatically
- Automatically generates commands to rollback changes

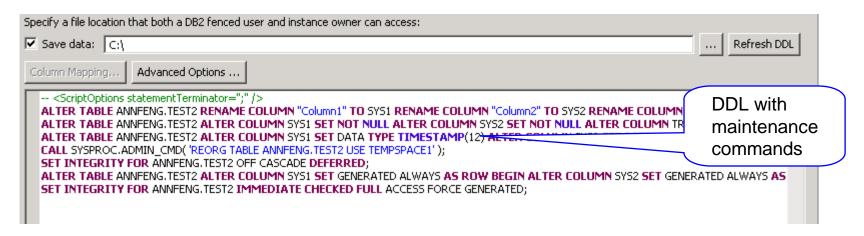

# Review Undo Commands Review the commands that will undo the changes that were made to the database catalog when the change plan was deployed. Connection: localhost - DB2 for Linux, UNIX, and Windows - SAMPLE -- <ScriptOptions statementTerminator=";" /> ALTER TABLE ANNFENG.TEST3 RENAME COLUMN SYS1 TO "Column1" RENAME COLUMN SYS2 TO "Column2" DROF ALTER TABLE ANNFENG.TEST3 ALTER COLUMN "Column1" DROP GENERATED ALTER COLUMN "Column2" DROF ALTER TABLE ANNFENG.TEST3 ALTER COLUMN "Column1" DROP NOT NULL ALTER COLUMN "Column2" DROP I ALTER TABLE ANNFENG.TEST3 ALTER COLUMN "Column1" SET DATA TYPE CHAR(5) ALTER COLUMN "Column2" CALL SYSPROC.ADMIN CMD( 'REORG TABLE ANNFENG.TEST3 USE TEMPSPACE1');

Undo Commands to Rollback change

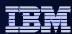

#### **Object Management**

- Foster teamwork and enhance audit ability
  - Integrate into InfoSphere Data Architect
  - Integrate with High Performance Unload for large data set
  - Documents changes for collaboration and audit

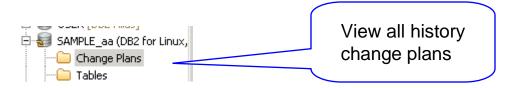

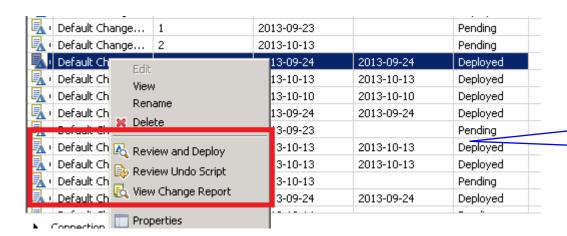

Deployed scripts, Report, undo scripts

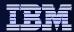

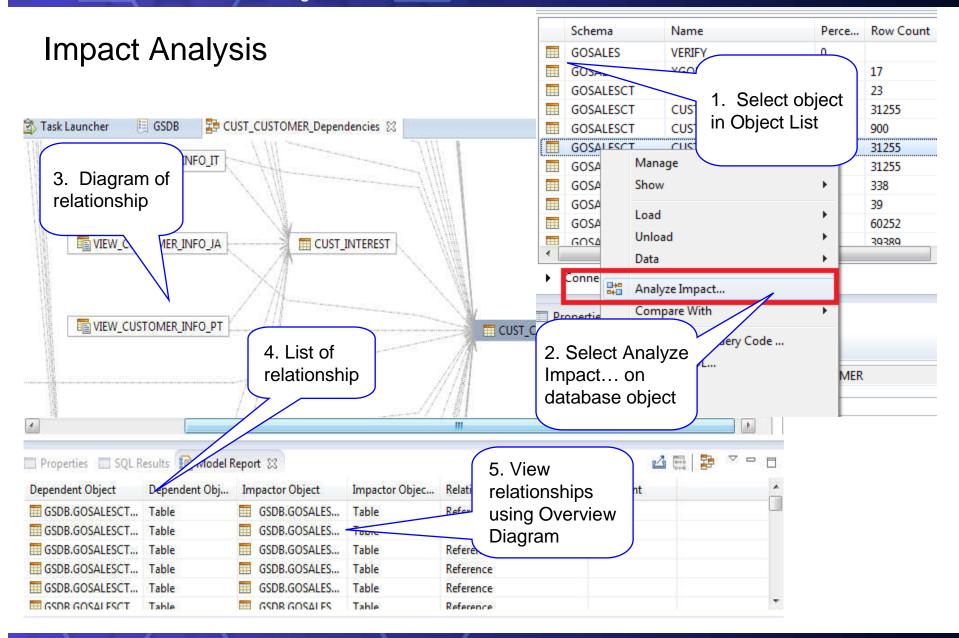

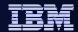

# What about Running Utilities

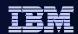

# Backup a database

#### 1. Click the Back Up menu

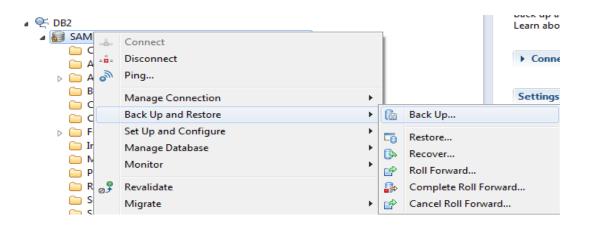

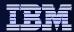

#### Back up a database

#### 2. Specify options

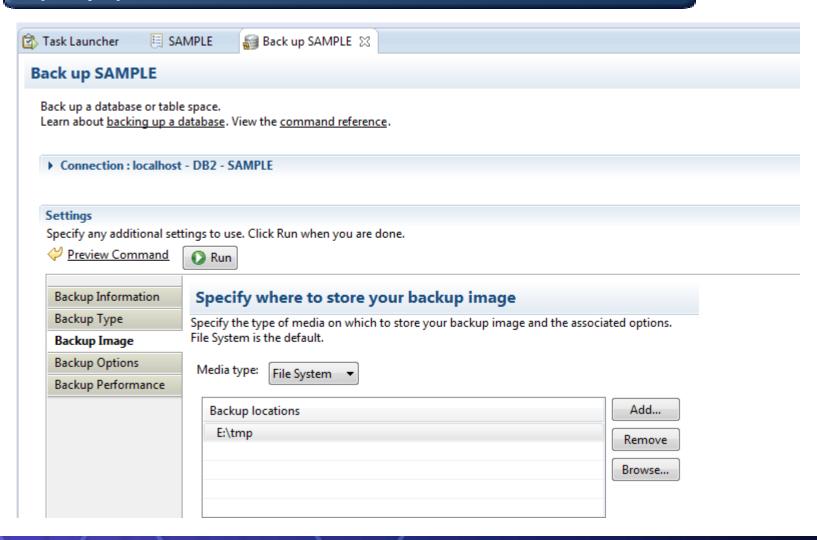

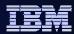

#### Backup a database

3.Review command and execute, can also go to Edit in SQL Editor and schedule in Web Console

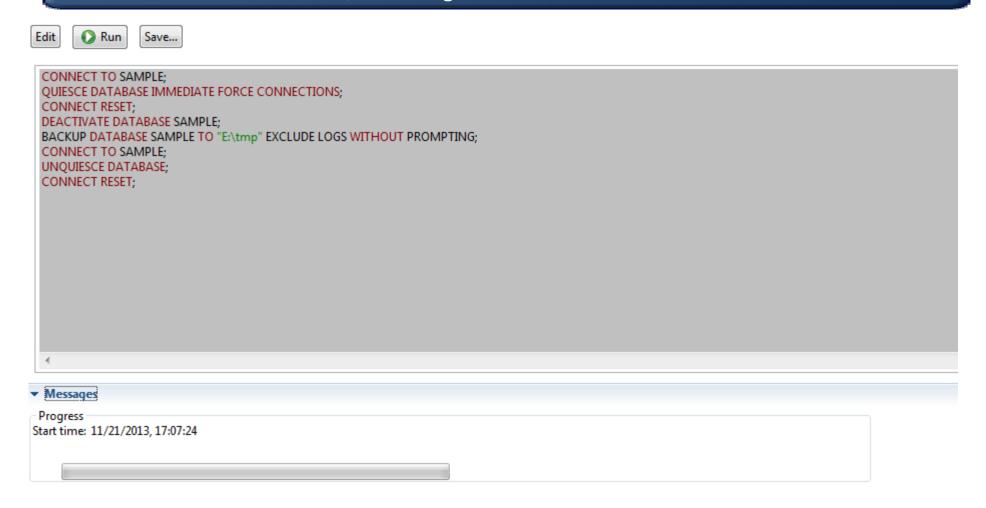

4

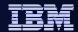

# Looking at Data

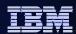

#### **Browsing Data**

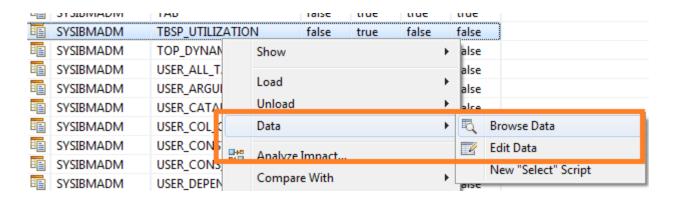

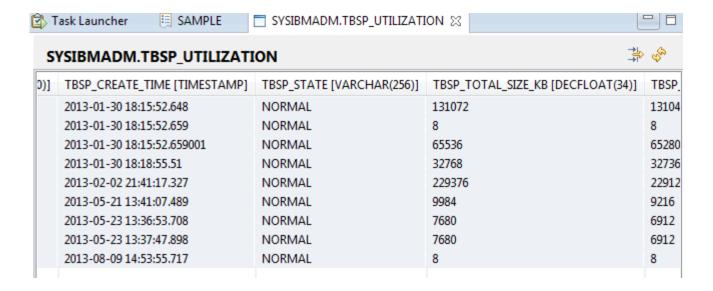

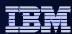

#### Filter data result

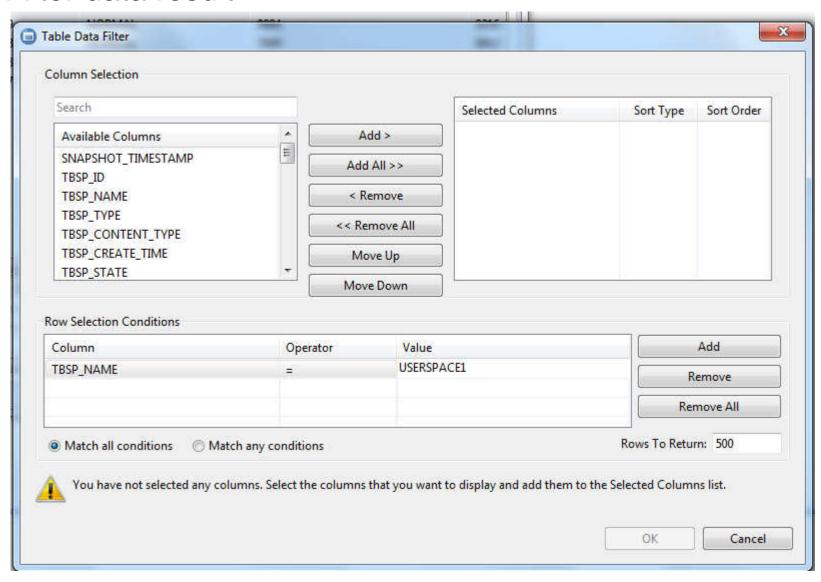

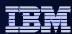

#### **Edit Data**

Highlight the changed row.

Click icon or Save ,Ctrl+S to commit the change

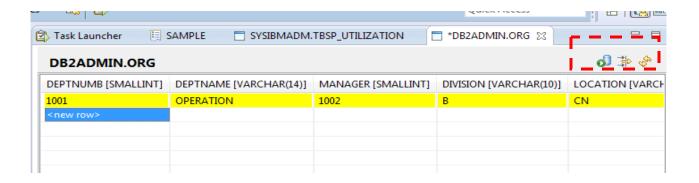

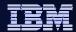

# Coming improvements

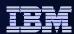

#### **New Simplified UI**

- A lot of users use only Data Studio to run queries against DB2. They feel uncomfortable with the complexities of Data Studio.
- We designed a new UI by removing features that are not used by these users, making Data Studio simpler for them to use.
- We also extended this simplification to Data Studio itself by removing some of the Eclipse features that Data Studio users will not use from the user interface.

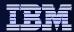

#### Data Studio 3.2

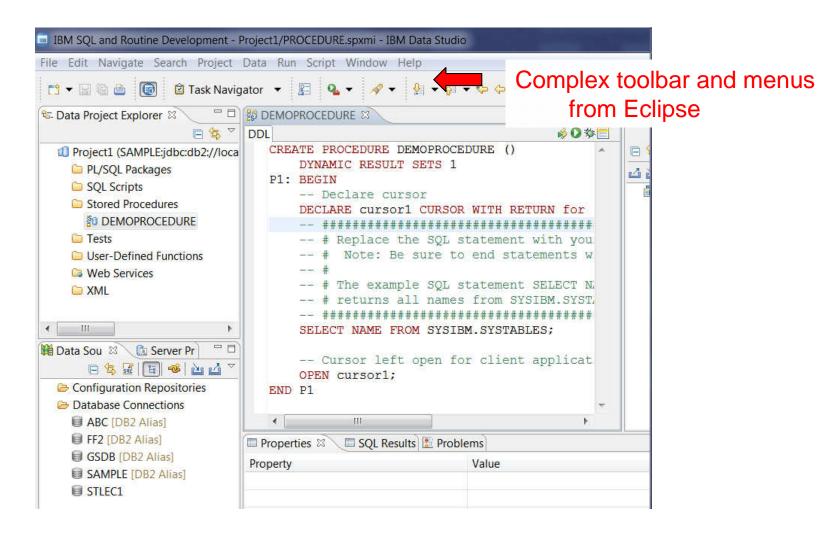

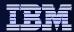

#### Data Studio 4.1

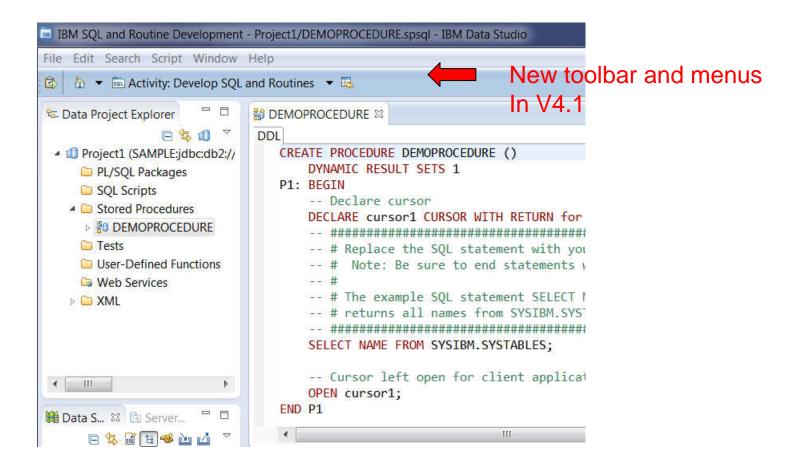

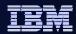

#### **Enterprise Deployment Support**

 Allows a DBA to set up Data Studio and include the preference settings as part of a customized install image. Users who install with the customized install image will pick up the preferences that the DBA had set up, including connection information, query tuning settings, Data Studio Preferences, etc.

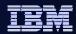

#### Optim Query Workload Tuner Agenda

- Overview
- Access Plan Graph and Access Plan Explorer
- Workload Statistics Advisor

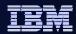

#### **OQWT Single Query Tuning**

- Single query tuning features sometimes makes sense
  - View access plans and sort operators in the plan explorer to focus on problem areas of the statement
  - Run statistics advisor to determine if any missing statistics make sense

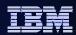

#### Facilitate Analysis: Access Plan Graph

- Visualize access path
  - See flow of query processing
  - See indexes and operations
  - See optimizer rationale

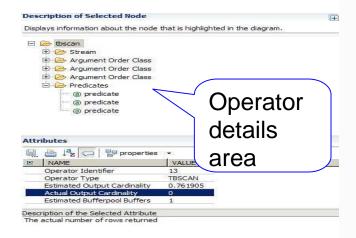

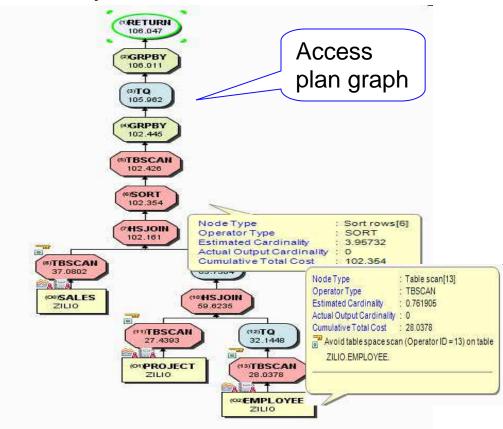

- Assess access path stability to reduce risk of performance regression
  - Is the optimizer able to apply the filtering early?
  - Are there indexes that support an efficient path?
  - Are statistics collected?

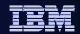

### Facilitate Analysis: Access Plan Explorer

- View operators with associated measures in one area
- Order operators based on measures to identify hot spots
- View operator details
- View table and index use
- View flow of query operator processing
- See optimizer rationale

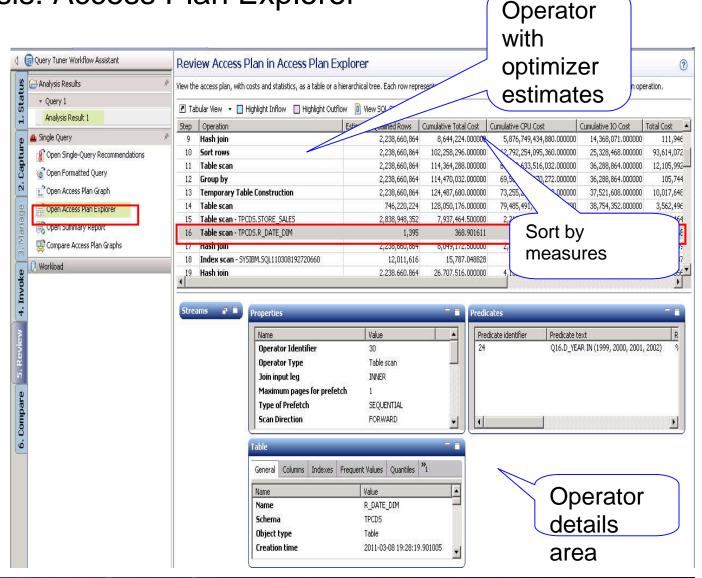

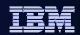

#### Improve Statistics Quality using the Statistics Advisor

#### Provides advice on:

- Missing statistics
- Conflicting statistics
- Out-of-date statistics
- Base tables and materialized query tables (MQTs)

#### Simplifies use

- Provides Runstats statements
- Run immediately or save

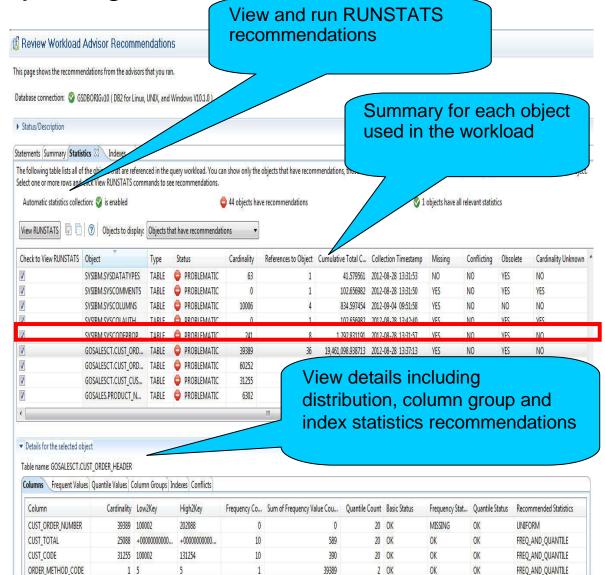

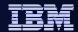

# Thank You

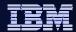

#### **Data Studio Administration Overview**

Tony Leung leungtk@us.ibm.com

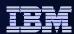

#### What is IBM Data Studio?

- Comprehensive data management tool
  - An integrated environment for managing databases and developing database applications
  - Manage database objects based on change plan: Create, Alter, Drop
  - Database Commands/Utilities Task Assistant
  - Data Management
  - Develop and execute SQL scripts
  - Impact analysis
  - Compare database objects
  - Develop, debug, and deploy database applications and database routines

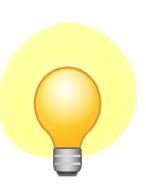

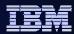

#### What is IBM Data Studio? (cont)

- Replaces Control Center from DB2 10
- Built on the popular Eclipse framework
- Support for Red Hat Linux, SUSE Linux, Windows
- Optional extra component
  - Data Studio Web console: health and availability monitoring
- No Charge to download and use!
- Support through PMRs and DeveloperWorks forum

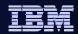

#### Switching between Admin and Development

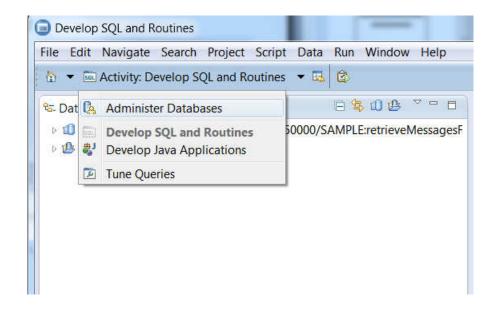

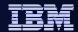

# Flatter view and Hierarchy view

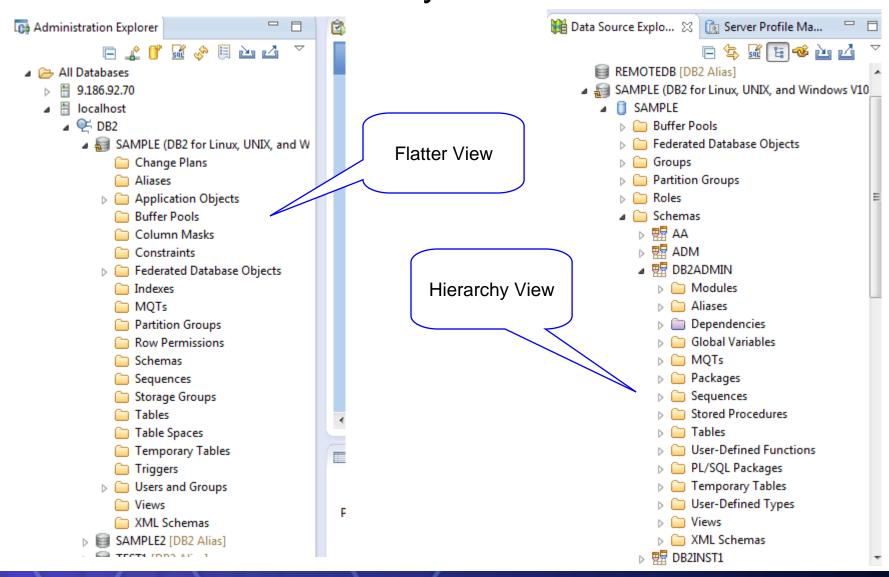

5

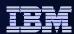

#### Multiple navigation

- Flatter view: Click on a type of objects in Administration Explorer to list the objects in Object List on the right side.
  - Object List contains several features to facilitate navigation such as: in-place searching, sorting, etc.
- Hierarchy View: Navigation in Data Source Explorer will see an object hierarchy, Schema->Table->Index
- User can also use the breadcrumb navigated like web browser
- Show related objects: User can also right click an object, Show-> Show Indexes etc to navigated to relative objects
- Object Filter: Two way filter
  - Database Catalog filter is filter the object load from data server
  - Name search in object list is only for search on UI

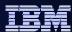

#### Object Filter

Filter load objects

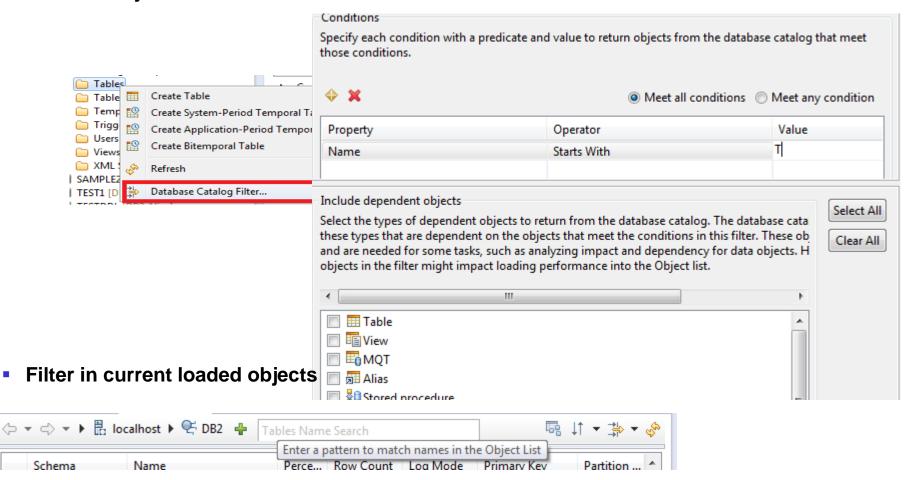

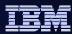

# Navigation in breadcrumb

- Multi-purpose navigation bar
  - Web-browser-like back / forward navigation
  - Breadcrumb navigation facilitates moving through hierarchy of objects
  - Create new object button
  - In-place search function. Type object name or part of it and list is dynamically updated.

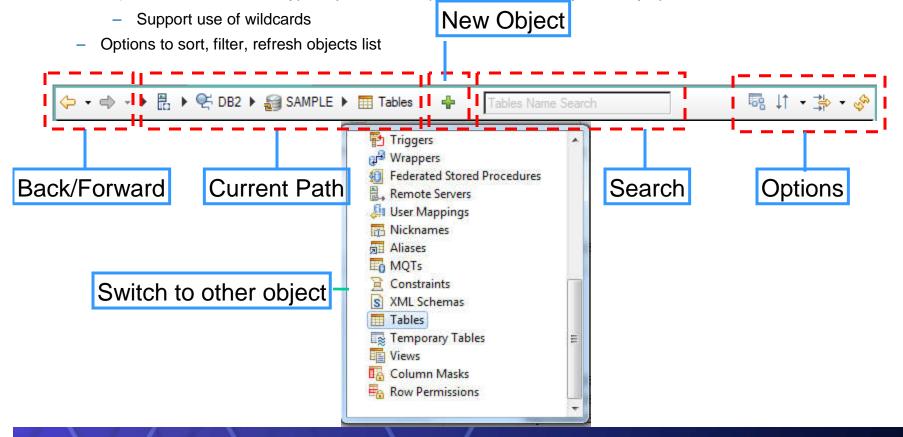

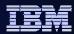

#### Navigate by related objects

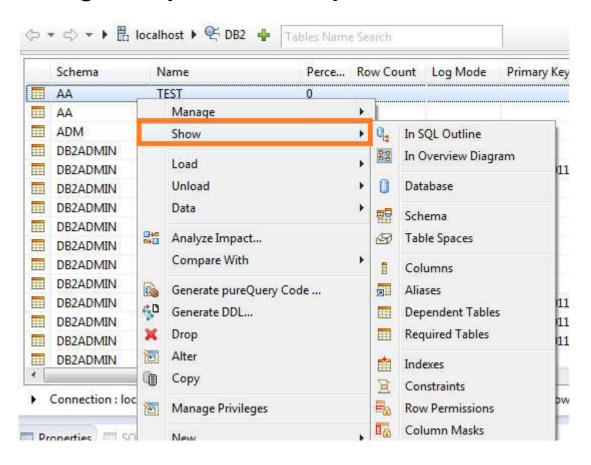

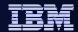

# I Just want to run a SQL

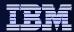

#### Launching the SQL Editor

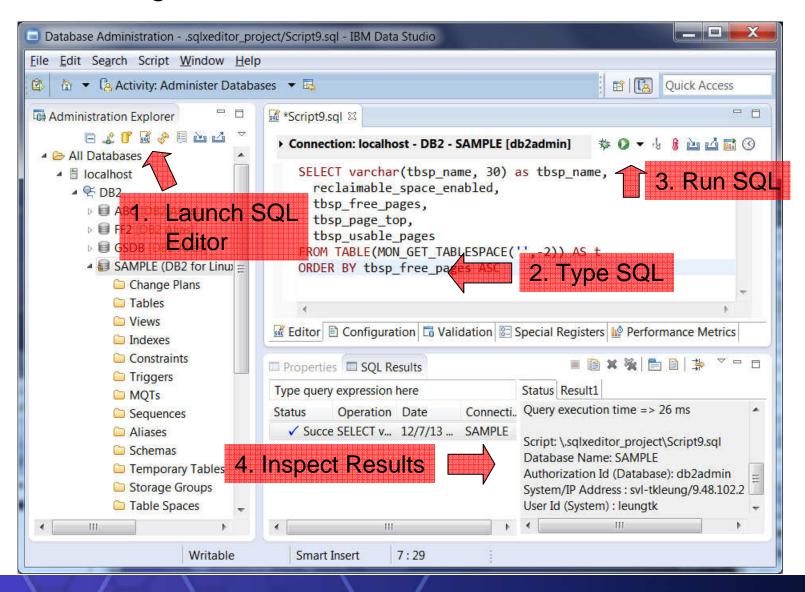

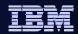

So I want to run a script but stop it in the middle to inspect the results

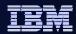

# Adding a Checkpoint

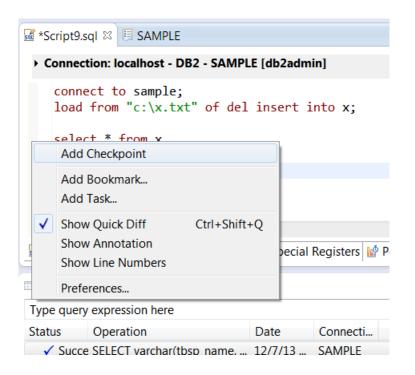

Checkpoints pauses the script so you can inspect results before continuing

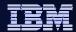

I want to export my results to a spreadsheet

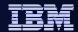

# **Export Results to Excel**

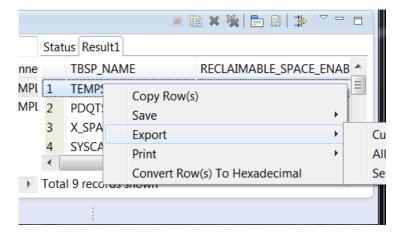

Supports Multiple Export Formats

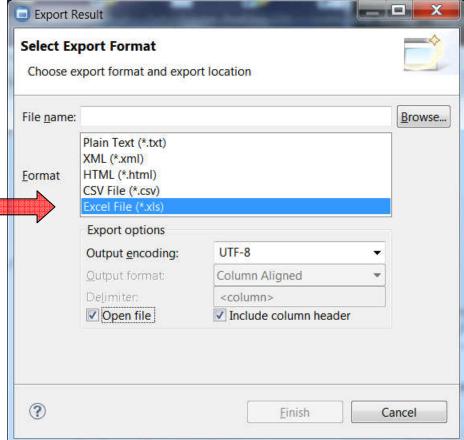

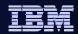

I have a script that I want to run against multiple databases

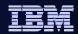

# Use the "Develop SQL and Routines" activity to develop SQL scripts to deploy:

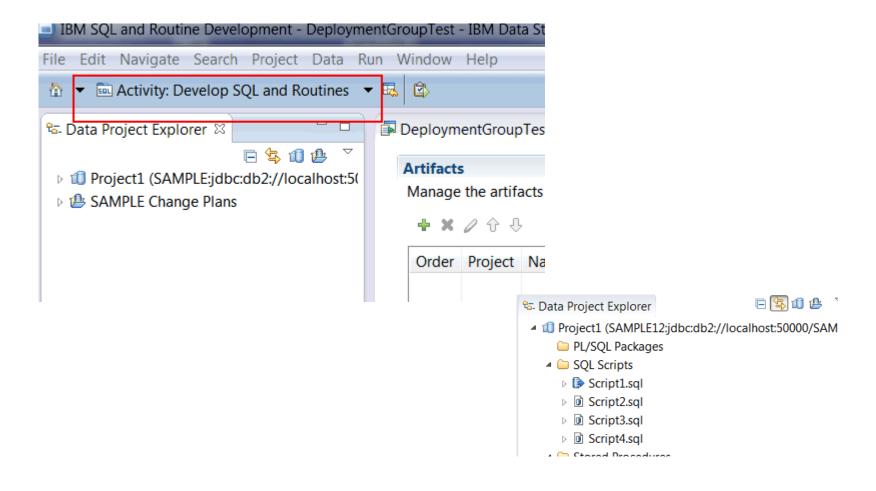

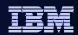

To deploy the scripts to multiple servers, you want to have server profiles for each of the server that you need to deploy your SQL to:

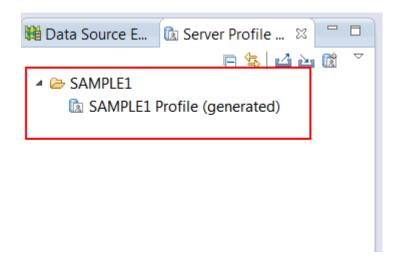

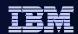

Some may have been created automatically for you. To create the missing ones, use the "New Server Profile" Button:

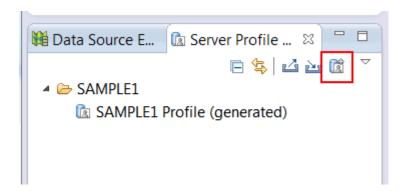

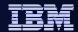

# Use Window->Show View to open Deployment Manager:

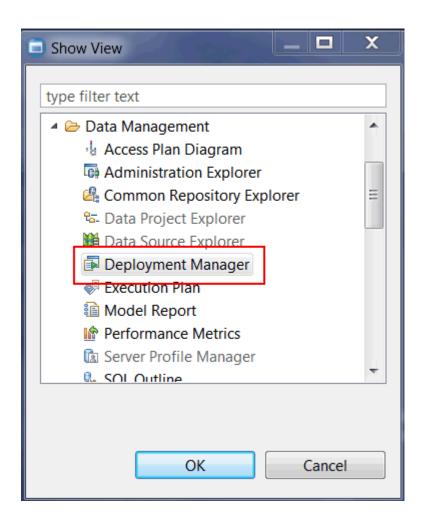

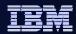

# Click on the icon to create a new deployment group

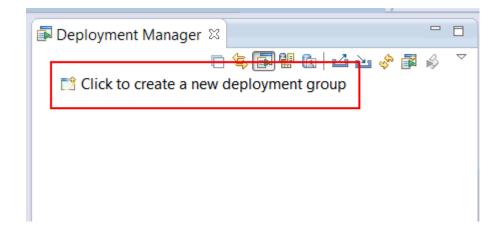

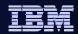

Once a deployment group is created, you can drag/drop your server profiles to the "Server Profiles" folder:

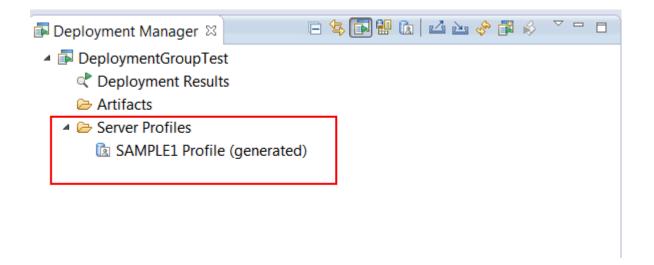

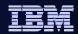

Use a Data Development Project to hold SQL scripts. You can create your own in the Data Project Explorer:

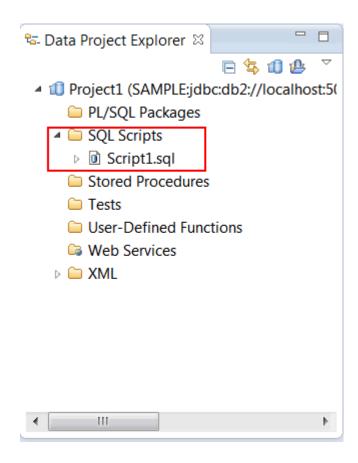

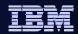

Once scripts are created, you can drag drop these scripts to the "Artifacts Folder" in your deployment group:

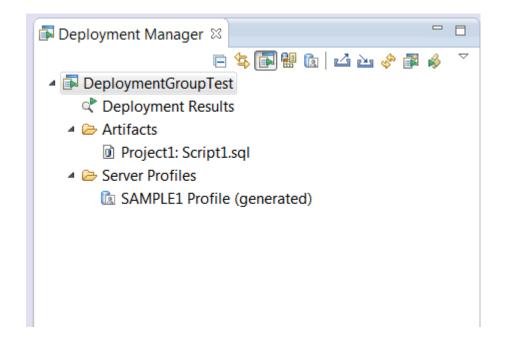

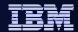

## Use Deploy to deploy scripts to servers in Server Profiles

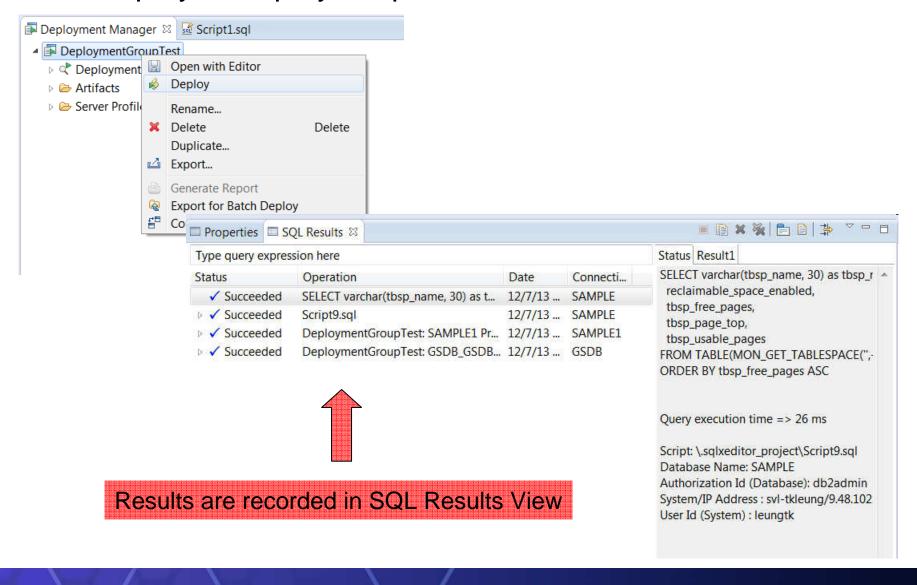

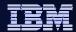

What's the difference between my
Development
And
Test Database

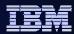

# Migrate complex changes

# **Ideal Change Flow**

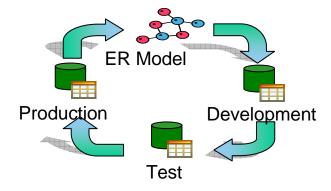

Database shops have multiple database tiers i.e. development, test, and production.

Figure 1. The process of migrating changes from one database environment to another

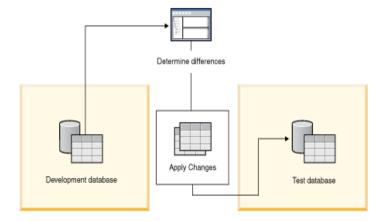

© 2013 IBM Corporation

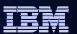

# Migrate and Sync Single Object

Migrate a data object as new one

- Approach in Data Studio: Copy/Paste
  - ✓ copy the objects homogeneously
  - √ copy database objects heterogeneously
- o Note:
  - ✓ Not intended for copying large databases
  - ✓ The object limit includes all of the dependent

    and contained objects for the selected objects

    \*\*The object limit includes all of the dependent

    and contained objects for the selected objects

    \*\*The object limit includes all of the dependent

    \*\*The object limit includes all of the dependent

    \*\*The object limit includes all of the dependent

    \*\*The object limit includes all of the dependent

    \*\*The object limit includes all of the dependent

    \*\*The object limit includes all of the dependent

    \*\*The object limit includes all of the dependent

    \*\*The object limit includes all of the dependent

    \*\*The object limit includes all of the dependent limit includes all of the dependent limit includes all of the de
  - ✓ Exclude dependent and contained objects from

    the copy process by using options on the Source/Target page in the Paste

    Database Objects wizard

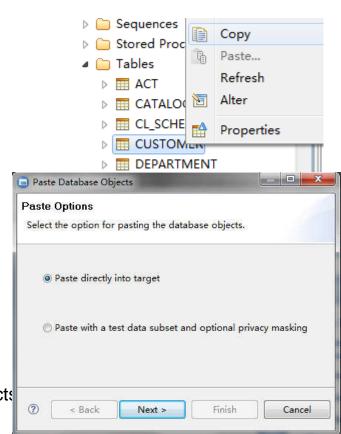

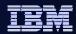

# Migrate and Sync Single Object

Migrate and Sync a data object to an exist one

Approach in Data Studio: Compare With Another Object...

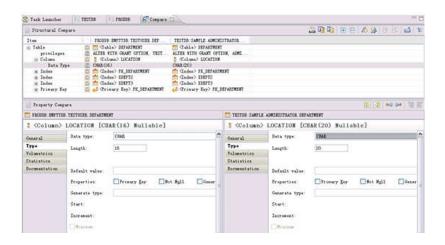

- Steps:
- Open Compare Editor
- ✓ Browse and Copy Changes
- ✓ Generate delta DDL and deploy changes to database

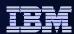

#### Sync GSDB and GSDBTEST

- Painpoints in migration plan:
  - ✓ Identify Changes together
  - ✓ Impact analyze for all modified objects together
  - Run DB commands together
  - ✓ Rollback changes if error occur
- Steps:

1.Identify source type and select corresponding database to migrate

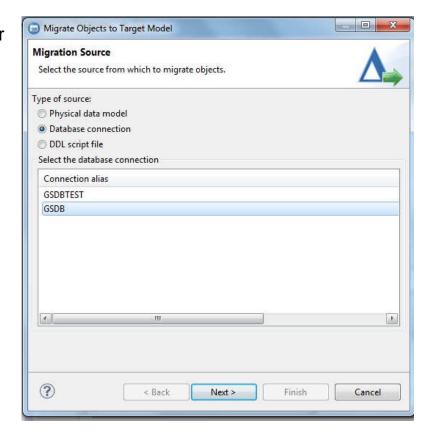

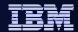

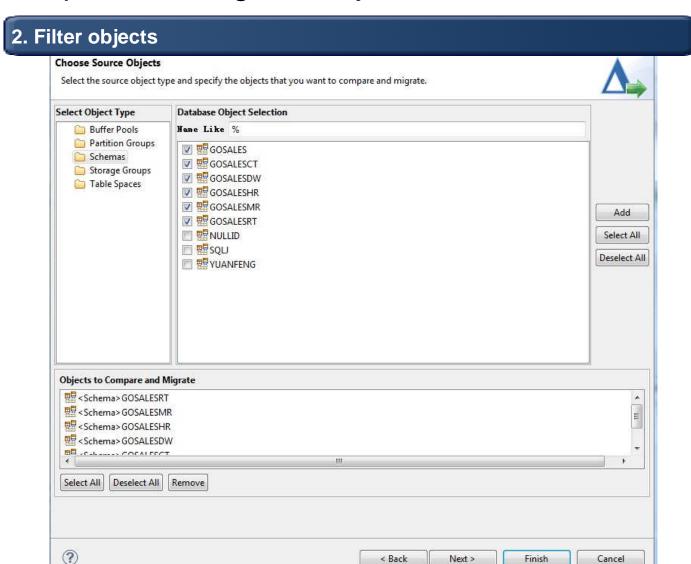

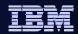

#### **False Positives**

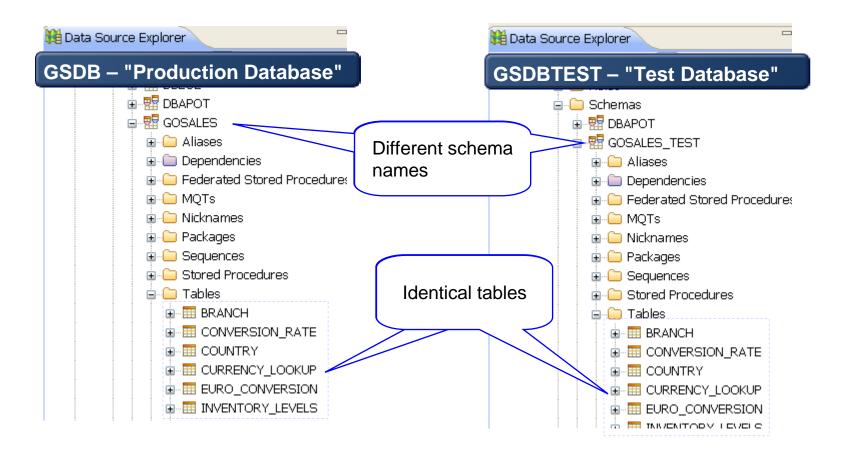

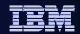

# Filter Out False Database Objects - Ignores

#### Ignore the difference

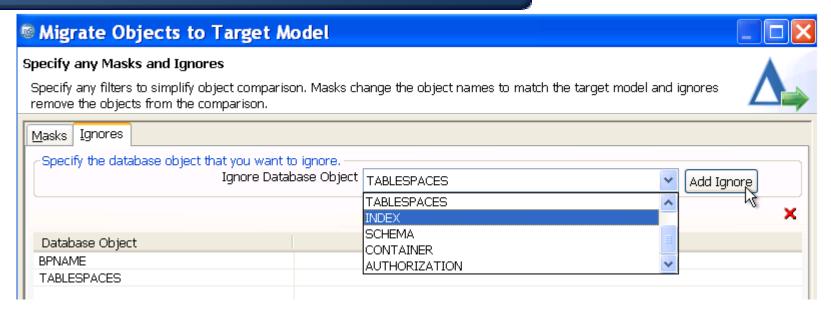

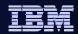

# Filter Out False Database Objects - Ignores

#### Filter out those false positive

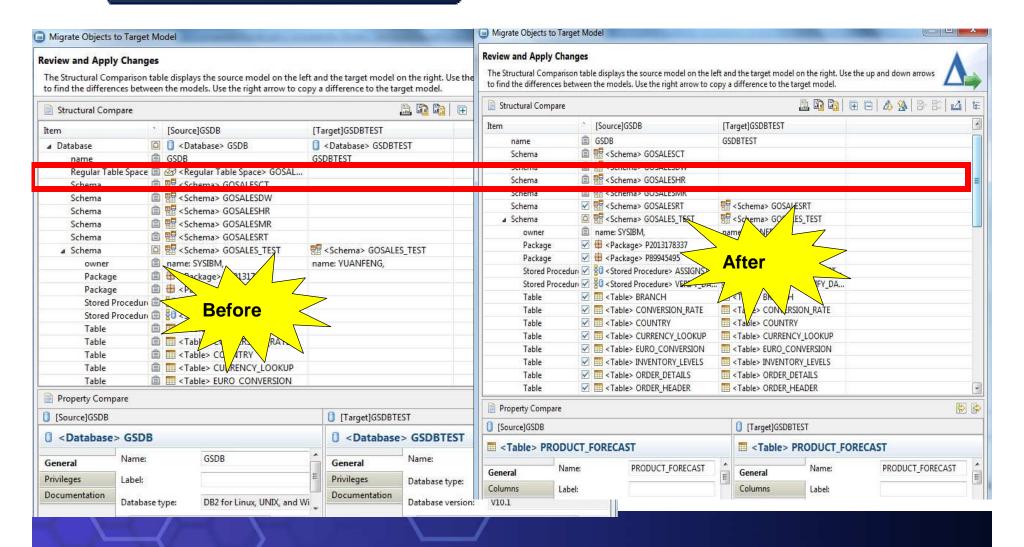

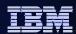

#### 3. Mask and Ignore database objects

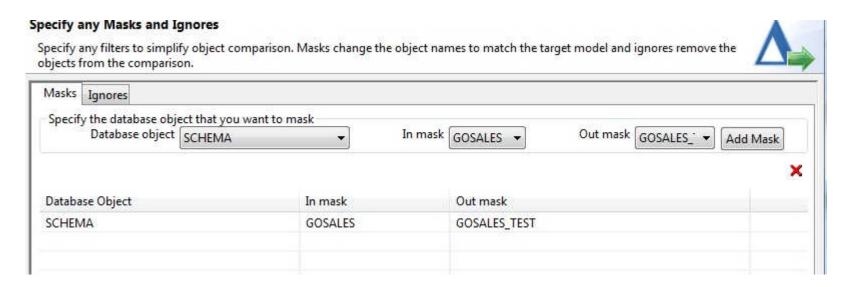

35 © 2013 IBM Corporation

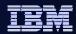

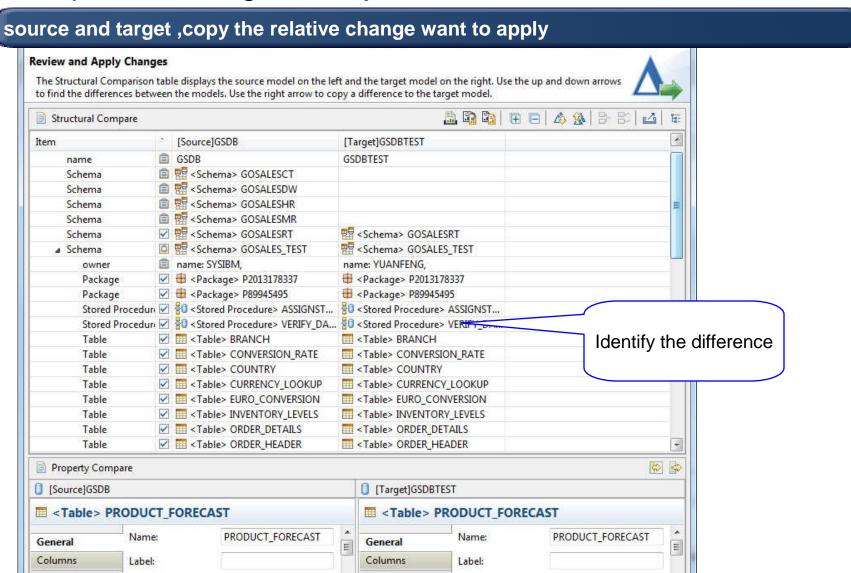

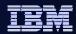

5. Click Preview Commands to generate change DDL

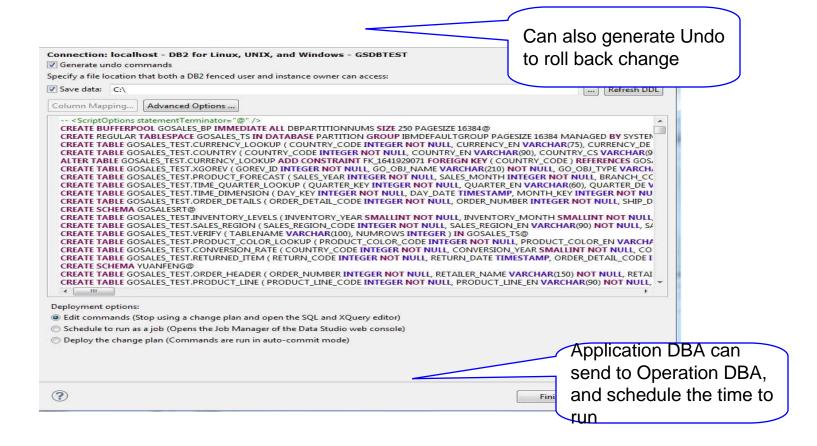

© 2013 IBM Corporation

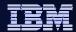

I want to make changes to my database

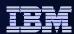

# **Object Management**

# Improve DBA productivity and reduce application outages by automating and simplifying complex DB2 structural changes.

- Improve DBA efficiency
  - Multiple changes in one plan
  - Saves and restores data for extended alters, ensure data integrity
  - Automatically manages dependent objects, mitigates risk related objects changes.
  - Analyzes and reorders changes if necessary.
  - Generates needed maintenance commands
  - Schedule changes with Data Studio Web Console.

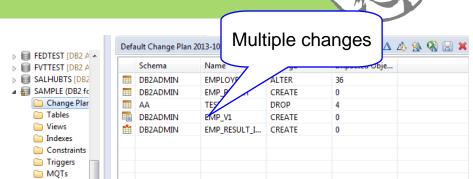

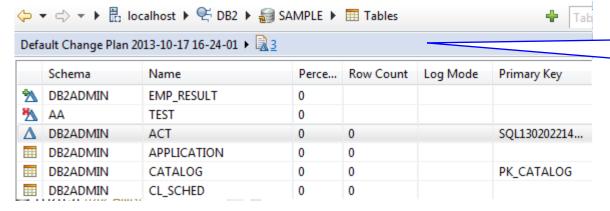

Identify the changed objects

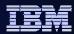

# **Object Management**

#### Reduce errors and downtime

- Provides impact analysis visualization
- Factors in impacts and side effects automatically
- Automatically generates commands to rollback changes

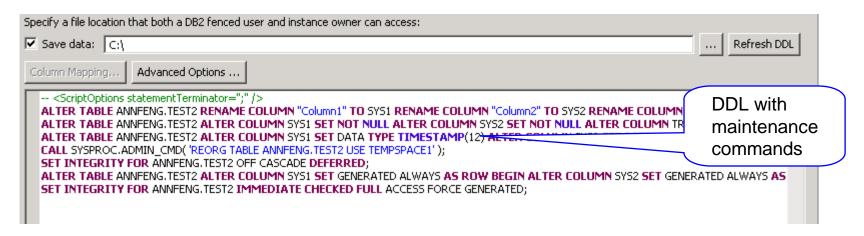

# Review Undo Commands Review the commands that will undo the changes that were made to the database catalog when the change plan was deployed. Connection: localhost - DB2 for Linux, UNIX, and Windows - SAMPLE -- <ScriptOptions statementTerminator=";" /> ALTER TABLE ANNFENG.TEST3 RENAME COLUMN SYS1 TO "Column1" RENAME COLUMN SYS2 TO "Column2" DROF ALTER TABLE ANNFENG.TEST3 ALTER COLUMN "Column1" DROP GENERATED ALTER COLUMN "Column2" DROF ALTER TABLE ANNFENG.TEST3 ALTER COLUMN "Column1" DROP NOT NULL ALTER COLUMN "Column2" DROP I ALTER TABLE ANNFENG.TEST3 ALTER COLUMN "Column1" SET DATA TYPE CHAR(5) ALTER COLUMN "Column2" CALL SYSPROC.ADMIN CMD( 'REORG TABLE ANNFENG.TEST3 USE TEMPSPACE1');

Undo Commands to Rollback change

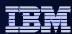

# **Object Management**

- Foster teamwork and enhance audit ability
  - Integrate into InfoSphere Data Architect
  - Integrate with High Performance Unload for large data set
  - Documents changes for collaboration and audit

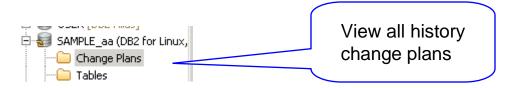

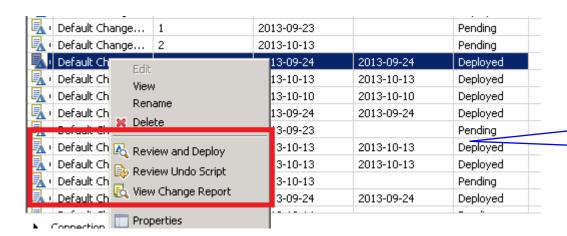

Deployed scripts, Report, undo scripts

41 © 2013 IBM Corporation

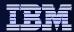

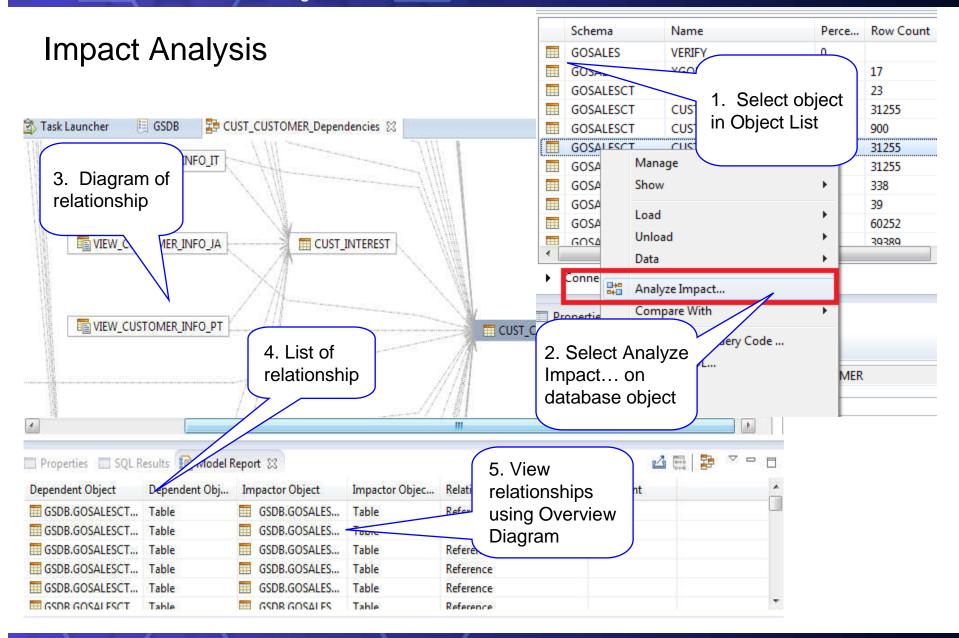

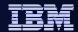

# What about Running Utilities

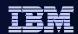

# Backup a database

### 1. Click the Back Up menu

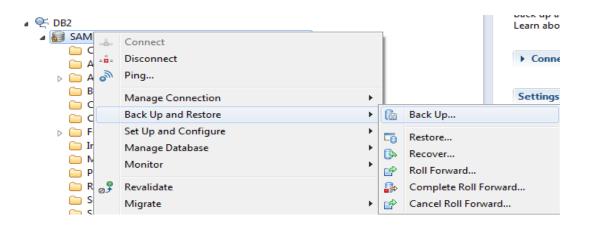

44 © 2013 IBM Corporation

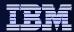

# Back up a database

#### 2. Specify options

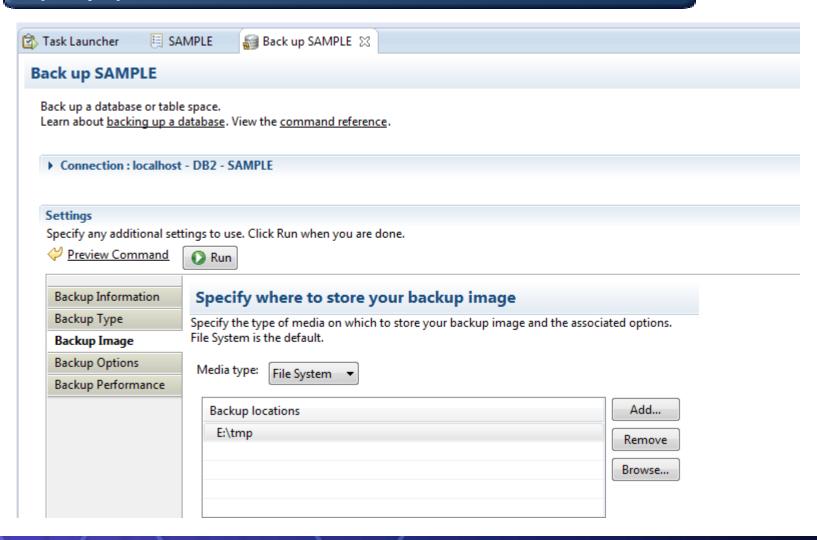

45 © 2013 IBM Corporation

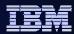

# Backup a database

3.Review command and execute, can also go to Edit in SQL Editor and schedule in Web Console

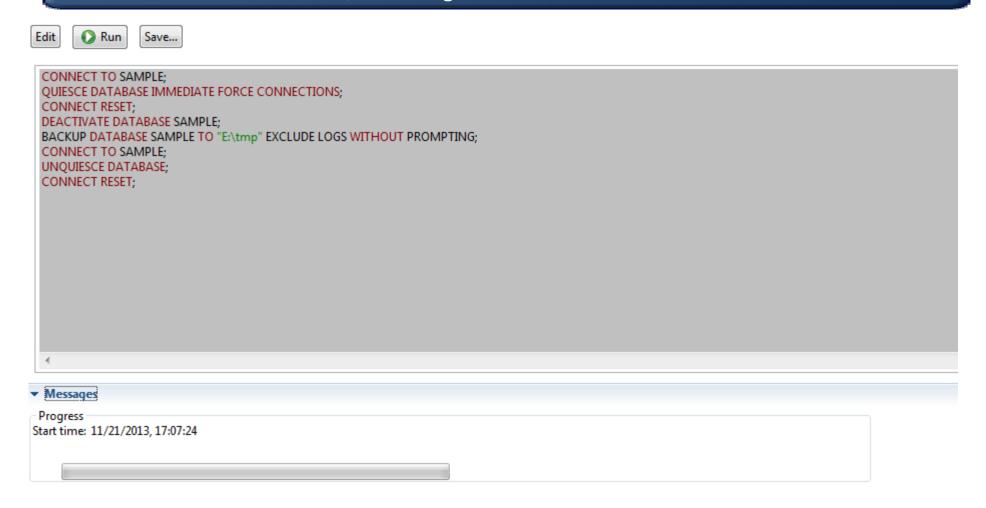

4

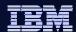

# Looking at Data

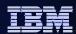

## **Browsing Data**

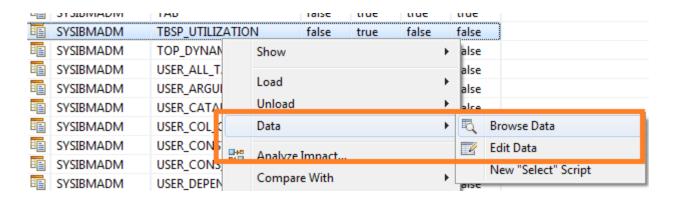

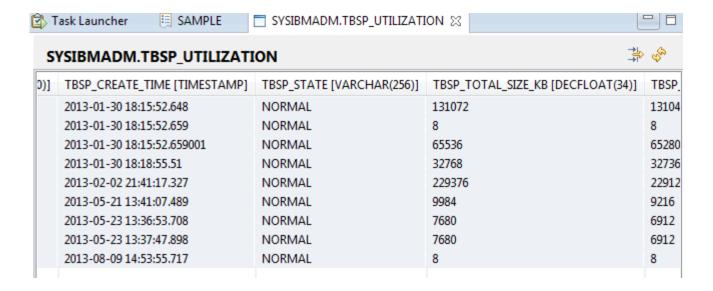

48 © 2013 IBM Corporation

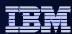

### Filter data result

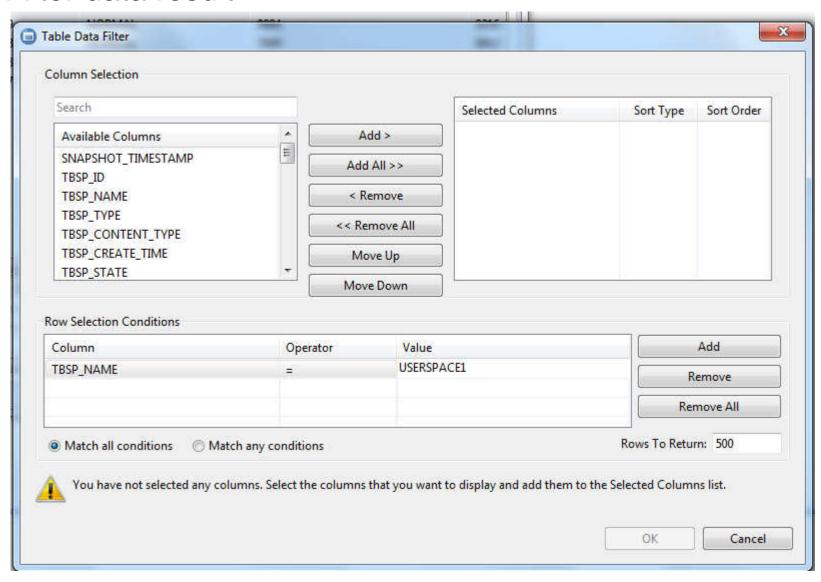

49 © 2013 IBM Corporation

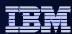

### **Edit Data**

Highlight the changed row.

Click icon or Save ,Ctrl+S to commit the change

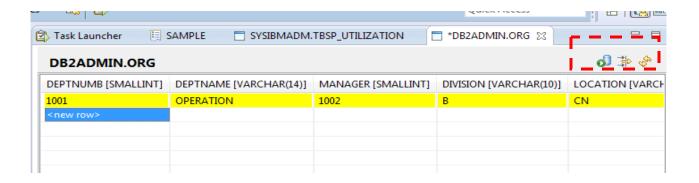

50 © 2013 IBM Corporation

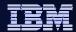

# Coming improvements

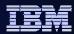

# **New Simplified UI**

- A lot of users use only Data Studio to run queries against DB2. They feel uncomfortable with the complexities of Data Studio.
- We designed a new UI by removing features that are not used by these users, making Data Studio simpler for them to use.
- We also extended this simplification to Data Studio itself by removing some of the Eclipse features that Data Studio users will not use from the user interface.

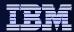

#### Data Studio 3.2

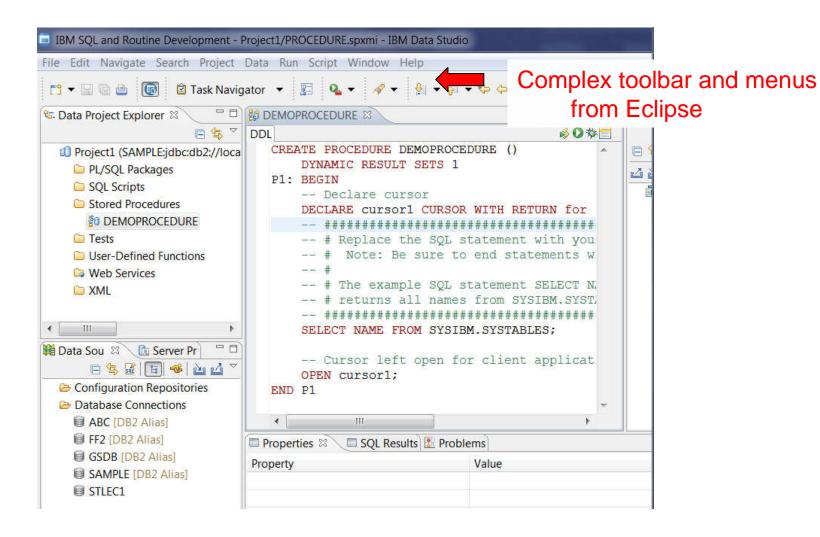

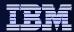

#### Data Studio 4.1

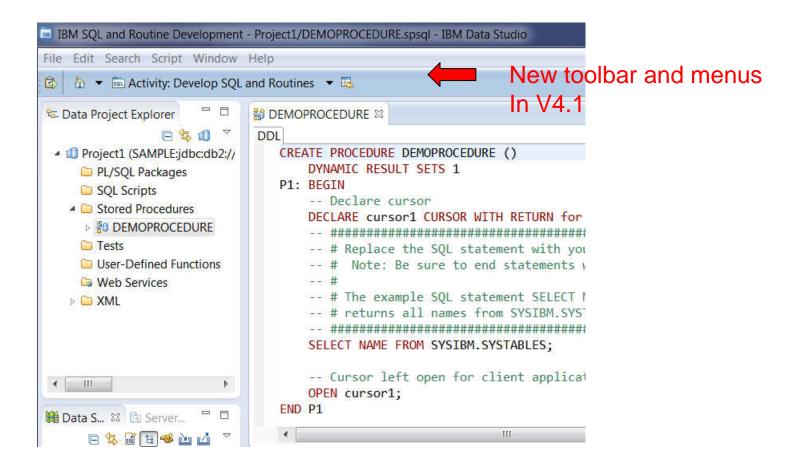

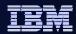

## **Enterprise Deployment Support**

 Allows a DBA to set up Data Studio and include the preference settings as part of a customized install image. Users who install with the customized install image will pick up the preferences that the DBA had set up, including connection information, query tuning settings, Data Studio Preferences, etc.

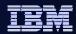

# Optim Query Workload Tuner Agenda

- Overview
- Access Plan Graph and Access Plan Explorer
- Workload Statistics Advisor

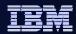

# **OQWT Single Query Tuning**

- Single query tuning features sometimes makes sense
  - View access plans and sort operators in the plan explorer to focus on problem areas of the statement
  - Run statistics advisor to determine if any missing statistics make sense

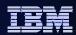

## Facilitate Analysis: Access Plan Graph

- Visualize access path
  - See flow of query processing
  - See indexes and operations
  - See optimizer rationale

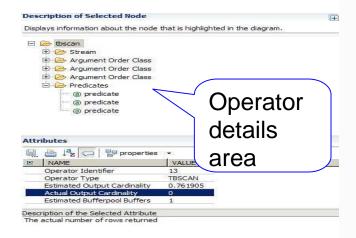

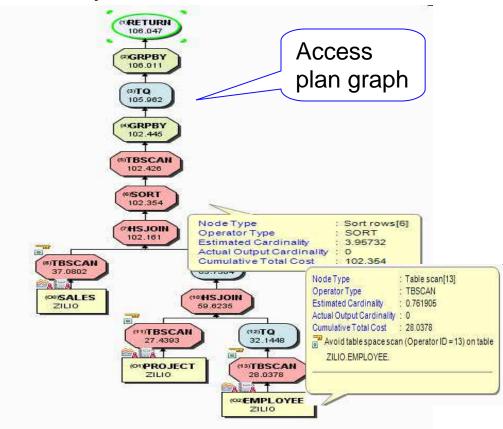

- Assess access path stability to reduce risk of performance regression
  - Is the optimizer able to apply the filtering early?
  - Are there indexes that support an efficient path?
  - Are statistics collected?

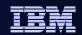

# Facilitate Analysis: Access Plan Explorer

- View operators with associated measures in one area
- Order operators based on measures to identify hot spots
- View operator details
- View table and index use
- View flow of query operator processing
- See optimizer rationale

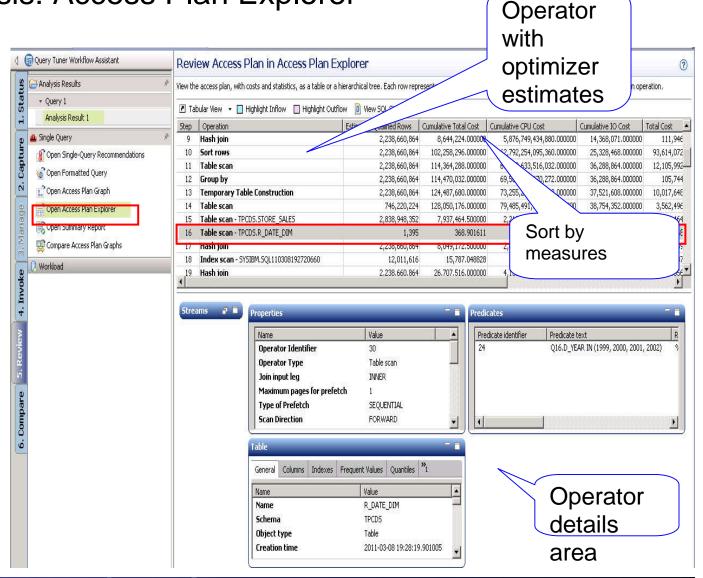

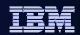

## Improve Statistics Quality using the Statistics Advisor

#### Provides advice on:

- Missing statistics
- Conflicting statistics
- Out-of-date statistics
- Base tables and materialized query tables (MQTs)

# Simplifies use

- Provides Runstats statements
- Run immediately or save

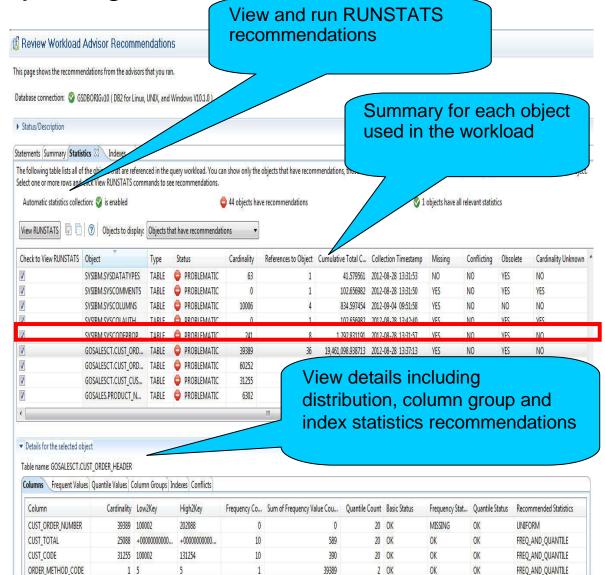

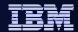

# Thank You